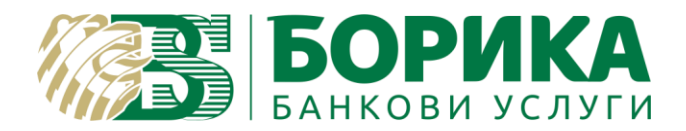

# Инструкция за инсталиране и настройка на BISS

# I. MS Windows 7,8,10

*Забележка: Преди да инсталирате BISS, се уверете че нямате предишна версия на програмата. Ако имате такава е необходимо да я премахнете/деинсталирате.*

## 1. Инсталиране

• Свалете и инсталирайте инсталационен пакет -> [BissSetup](http://www.b-trust.bg/attachments/BtrustPrivateFile/22/docs/BissSetup.exe)

Следвайте стъпките до завършване на инсталацията. След като завърши инсталацията BISS автоматично се стартира.

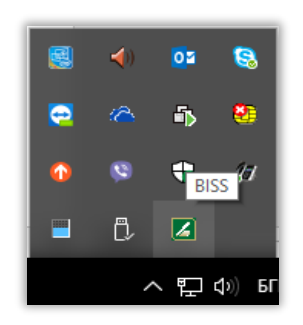

В случай че не се стартира, може да потърсите "BISS" в списъка с програми или да го стартирате от иконата на десктопа.

## 2. Настройки

 След кликване с десният бутон на мишката върху иконката се появява помощно меню:

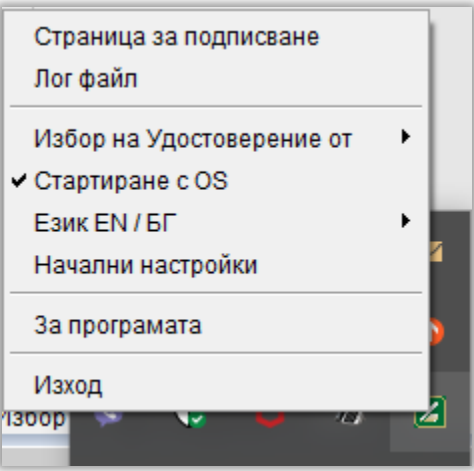

\_\_\_\_\_\_\_\_\_\_\_\_\_\_\_\_\_\_\_\_\_\_\_\_\_\_\_\_\_\_\_\_\_\_\_\_\_\_\_\_\_\_\_\_\_\_\_\_\_\_\_\_\_\_\_\_\_\_\_\_\_\_\_\_\_\_\_\_\_\_\_\_\_\_\_\_\_\_\_\_\_\_\_\_\_

- **Страница за подписване** Отваря директно страница за подписване на документи в сайта на B-Trust
- **Лог файл** отваря лог файл с информация за грешки
- **Избор на Удостоверение от** появява се падащ списък с избор на провайдър/хранилище за зареждане на сертификат.

Забележка: След първоначална инсталация на BISS, маркиран е PKCS11 провайдър който работи със сертификати записани върху смарт карти:

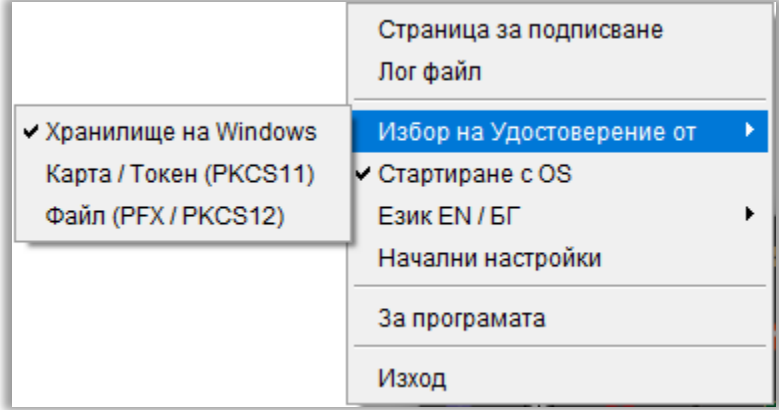

 **Хранилище на Windows** – това е провайдър/хранилище на Microsoft Windows за работа със сертификати.

Може да се използва за клиентски цифров сертификат ( файл .pfx ) който е инсталиран в Windows. Също така може да се използва и за сертификати които са съхранени на смарт карта/токен. Опцията MSCapi не е приложима за браузър Mozilla Firefox защото той е със собствен провайдър/хранилище.

\_\_\_\_\_\_\_\_\_\_\_\_\_\_\_\_\_\_\_\_\_\_\_\_\_\_\_\_\_\_\_\_\_\_\_\_\_\_\_\_\_\_\_\_\_\_\_\_\_\_\_\_\_\_\_\_\_\_\_\_\_\_\_\_\_\_\_\_\_\_\_\_\_\_\_\_\_\_\_\_\_\_\_\_\_

- **Карта/Токен (PKCS11)** това е провайдър/хранилище за работа с клиентски сертификати които са записани върху смарт карта/токен.
- **Файл (PFX/PKCS12)** това е провайдър/хранилище за работа с клиентски цифрови сертификати, които са записани във файл **pfx** и не са инсталирани в хранилището на Microsoft Windows.
- **Стартиране с ОС** опция за стартиране на програмата автоматично със зареждането на операционната система. Ръчното стартиране на програмата е прави от иконата на BISS на Вашия десктоп.
- **Езици** опция за смяна на език. Поддържа се български и английски език.
- **Начални настройки**  след избор на тази опция, BISS си възстановява фабричните настройки.
- **За Програмата** показва версия на програмата
- **Изход** изключване на програмата. След това може да се стартира от иконата на работният плот (Desktop).
- 3. Изключение за Mozilla Firefox Ако използвате Mozilla Firefox добавете следните удостоверителни сертификати в хранилището на браузъра за разпознаване на BISS от браузъра
	- Кликнете върху следните линкове и инсталирайте последователно:
		- $\checkmark$  [B-Trust Root Qualified CA](http://ca.b-trust.org/repository/B-TrustRootQCA_DER.crt) маркирайте двата чек бокса
		- [B-Trust Root Advanced CA](http://ca.b-trust.org/repository/B-TrustRootACA_DER.crt) маркирайте двата чек бокса
		- $\overline{\smash{\leftarrow}}$  [B-Trust Operational Qualified CA](http://ca.b-trust.org/repository/B-TrustOperationalQCA_DER.crt) маркирайте двата чек бокса
		- $\checkmark$  [B-Trust Operational Advanced CA](http://ca.b-trust.org/repository/B-TrustOperationalACA_DER.crt) маркирайте двата чек бокса

За друг браузер в MS Windows – MS Edge, Internet Explorer, Google Chrome – не се налага допълнително добавяне на удостоверителни сертификати. По време на инсталацията те се зареждат в хранилището на MS Windows.

### 4. Премахване - Деинсталиране

- Спрете програмата чрез опцията Изход
- Отворете C:\Program Files (x86)\BoricaAD\BISS и стартирайте uninstall.exe

ИЛИ

• OTBOPETE - Control Panel\All Control Panel Items\Programs and Features, маркирайте BISS с десният бутон на мишката и изберете Uninstall

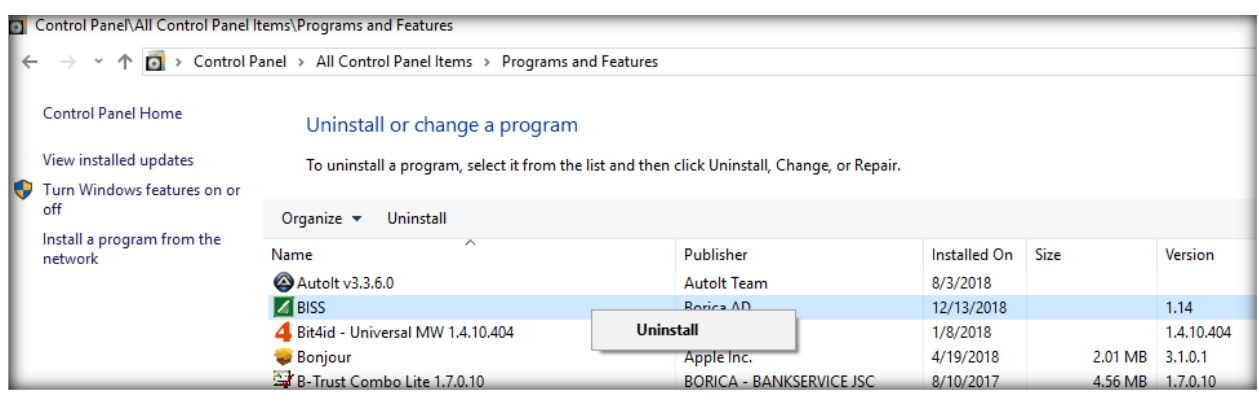

#### Mac OS X 10.14 Mojave  $\Pi$ .

Забележка: При наличие на предишна версия на BISS е необходимо да я изключите от менюто чрез опцията "ИЗХОД".

#### 1. Инсталиране

- Свалете и инсталирайте пакет -> BISS
- След като завърши инсталацията BISS автоматично се стартира.

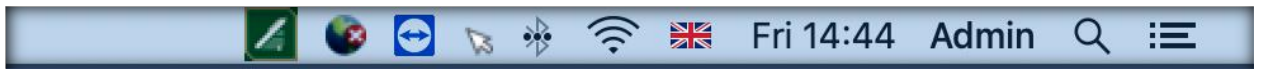

В случай че не се стартира, може да потърсите и стартирате "BISS" в списъка с програми **B** Applications.

## 2. Настройки

• BISS – трябва да е стартиран за да може да функционира.

\_\_\_\_\_\_\_\_\_\_\_\_\_\_\_\_\_\_\_\_\_\_\_\_\_\_\_\_\_\_\_\_\_\_\_\_\_\_\_\_\_\_\_\_\_\_\_\_\_\_\_\_\_\_\_\_\_\_\_\_\_\_\_\_\_\_\_\_\_\_\_\_\_\_\_\_\_\_\_\_\_\_\_\_\_

След като кликнете върху иконката в лентата, ще се появи списък с менюта.

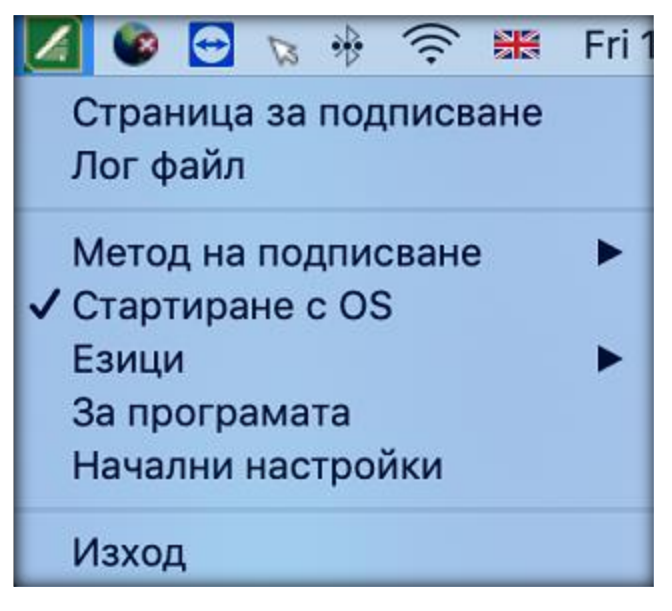

- **Страница за подписване** Отваря директно страница за подписване на документи в сайта на B-Trust
- **Лог файл** отваря лог файл с информация за грешки
- **Избор на Удостоверение от** появява се падащ списък с избор на провайдър/хранилище за зареждане на сертификат.

След първоначална инсталация на BISS, маркиран е PKCS11 провайдър който работи със сертификати записани върху смарт карти:

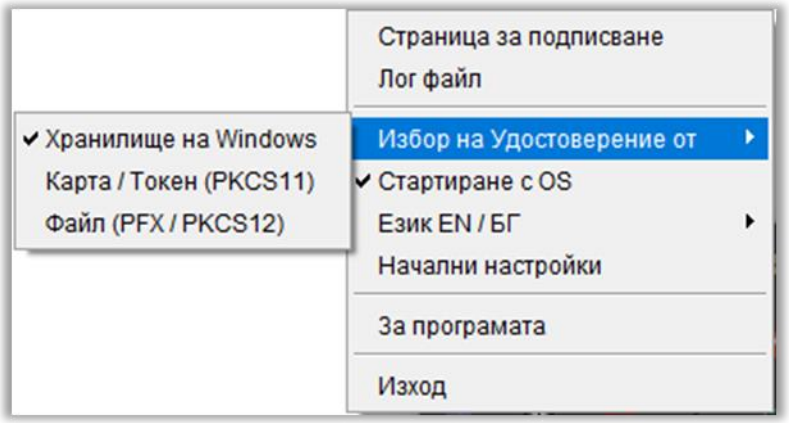

 **Карта/Токен PKCS11** – това е провайдър/хранилище за работа с клиентски сертификати които са записани върху смарт карта/токен.

\_\_\_\_\_\_\_\_\_\_\_\_\_\_\_\_\_\_\_\_\_\_\_\_\_\_\_\_\_\_\_\_\_\_\_\_\_\_\_\_\_\_\_\_\_\_\_\_\_\_\_\_\_\_\_\_\_\_\_\_\_\_\_\_\_\_\_\_\_\_\_\_\_\_\_\_\_\_\_\_\_\_\_\_\_

- **Файл PKCS12** това е провайдър/хранилище за работа с клиентски цифрови сертификати, които са записани във файл **pfx**.
- **Стартиране с ОС** опция за стартиране на програмата автоматично със зареждането на операционната система. Ръчното стартиране на програмата е прави от иконата на BISS в Applications.
- **Езици** опция за смяна на език. Поддържа се български и английски език.
- **Начални настройки**  след избор на тази опция, BISS си възстановява фабричните настройки.
- **За Програмата** показва версия на програмата
- **Изход** изключване на програмата. След това може да се стартира от списъкът с програми.
- 3. Изключение за Mozilla Firefox Ако използвате Mozilla Firefox добавете следните удостоверителни сертификати в хранилището на браузъра за разпознаване на BISS от браузъра
	- Кликнете върху следните линкове и инсталирайте последователно:
		- $\overline{B}$ -Trust Root Qualified CA маркирайте двата чек бокса
		- [B-Trust Root Advanced CA](http://ca.b-trust.org/repository/B-TrustRootACA_DER.crt) маркирайте двата чек бокса
		- $\checkmark$  [B-Trust Operational Qualified CA](http://ca.b-trust.org/repository/B-TrustOperationalQCA_DER.crt) маркирайте двата чек бокса
		- $\checkmark$  [B-Trust Operational Advanced CA](http://ca.b-trust.org/repository/B-TrustOperationalACA_DER.crt) маркирайте двата чек бокса

За друг браузер в Mac OS X – Safari, Google Chrome – не се налага допълнително добавяне на удостоверителни сертификати. По време на инсталацията те се зареждат в Keychain Access.

#### 4. Премахване – Деинсталиране

Спрете програмата чрез опцията **Изход**

Изтрийте програмата от Applications

# III. Linux Ubuntu 16.04LTS Linux Ubuntu 18.04LTS

*Забележка: При наличие на предишна версия на BISS е необходимо да я изключите от менюто чрез опцията "ИЗХОД".*

\_\_\_\_\_\_\_\_\_\_\_\_\_\_\_\_\_\_\_\_\_\_\_\_\_\_\_\_\_\_\_\_\_\_\_\_\_\_\_\_\_\_\_\_\_\_\_\_\_\_\_\_\_\_\_\_\_\_\_\_\_\_\_\_\_\_\_\_\_\_\_\_\_\_\_\_\_\_\_\_\_\_\_\_\_

#### 1. Инсталиране

- Свалете и разархивирайте инсталационен пакет -> [B-TrustBISS](http://www.b-trust.bg/attachments/BtrustPrivateFile/24/docs/B-TrustBISS.tar)
- Отворете папката с желаната дистрибуция
	- $\checkmark$  Инсталирайте избрания пакет чрез GDebi Package Installer

или

 $\checkmark$  През терминал чрез следната команда:

sudo dpkg -i /път до инсталационният пакет/Ubuntu\_16.04/btrustbiss.deb

След като завърши инсталацията BISS автоматично се стартира.

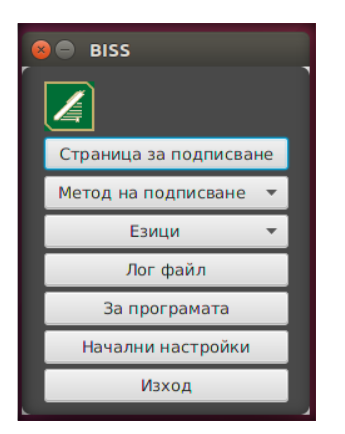

В случай че не се стартира, може да потърсите "BISS" в списъка с програми.

#### 2. Настройки

- BISS трябва да е стартиран за да може да функционира.
- След като направите необходимите настройки за "Метод на подписване", зареждане на клиентски сертификат може да го минимизирате за да не ви пречи.
- **Страница за подписване** Отваря директно страница за подписване на документи в сайта на B-Trust
- **Метод на подписване**  появява се падащ списък с избор на провайдър/хранилище за зареждане на сертификат.

\_\_\_\_\_\_\_\_\_\_\_\_\_\_\_\_\_\_\_\_\_\_\_\_\_\_\_\_\_\_\_\_\_\_\_\_\_\_\_\_\_\_\_\_\_\_\_\_\_\_\_\_\_\_\_\_\_\_\_\_\_\_\_\_\_\_\_\_\_\_\_\_\_\_\_\_\_\_\_\_\_\_\_\_\_

След първоначална инсталация на BISS, маркиран е PKCS11 провайдър който работи със сертификати записани върху смарт карти:

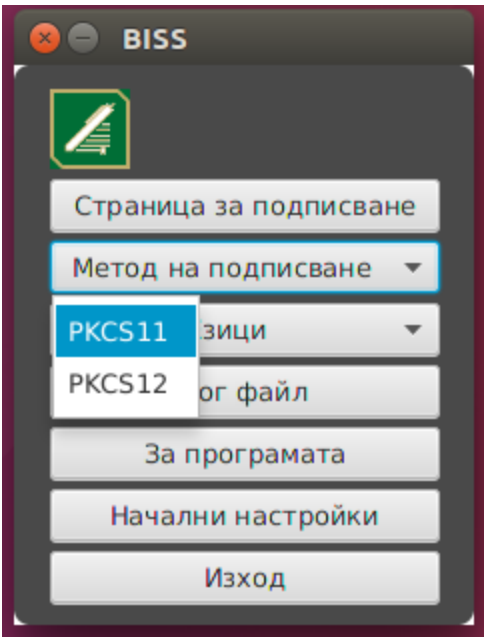

- **PKCS11** това е провайдър/хранилище за работа с клиентски сертификати които са записани върху смарт карта/токен.
- **PKCS12** това е провайдър/хранилище за работа с клиентски цифрови сертификати, които са записани във файл **pfx**.
- **Езици** опция за смяна на език. Поддържа се български и английски език.
- **Лог файл** отваря лог файл с информация за грешки
- **За Програмата** показва версия на програмата
- **Начални настройки**  след избор на тази опция, BISS си възстановява фабричните настройки.
- $\triangleright$  Изход изключване на програмата. След това може да се стартира от списъкът с програми.
- 3. Изключение за Mozilla Firefox -

Добавяне на удостоверителни сертификати в Mozilla Firefox за разпознаване на BISS от браузъра

- Отворете следният линк и инсталирайте последователно сертификати:
	- ← B-Trust Root Qualified CA маркирайте двата чек бокса
	- ← B-Trust Root Advanced CA- маркирайте двата чек бокса
	- ← B-Trust Operational Qualified CA- маркирайте двата чек бокса
	- ← B-Trust Operational Advanced CA- маркирайте двата чек бокса

## 4. Премахване – Деинсталиране

- Спрете програмата чрез опцията Изход
- Изтрийте следната инсталационна директория през Терминал -/usr/share/btrust biss

sudo rm -r /usr/share/btrust\_biss/

За допълнителна информация относно използването на BISS се свържете с Контактен център на БОРИКА АД

0700 199 10 и \*9910

в работни дни от 7:00 до 23:00 ч.

e-mail: support@borica.bg